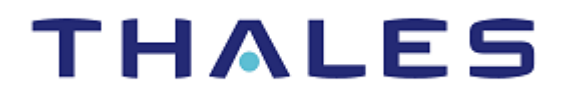

# SafeNet Agent for Microsoft Remote Desktop Web 2.0.0

INSTALLATION AND CONFIGURATION GUIDE

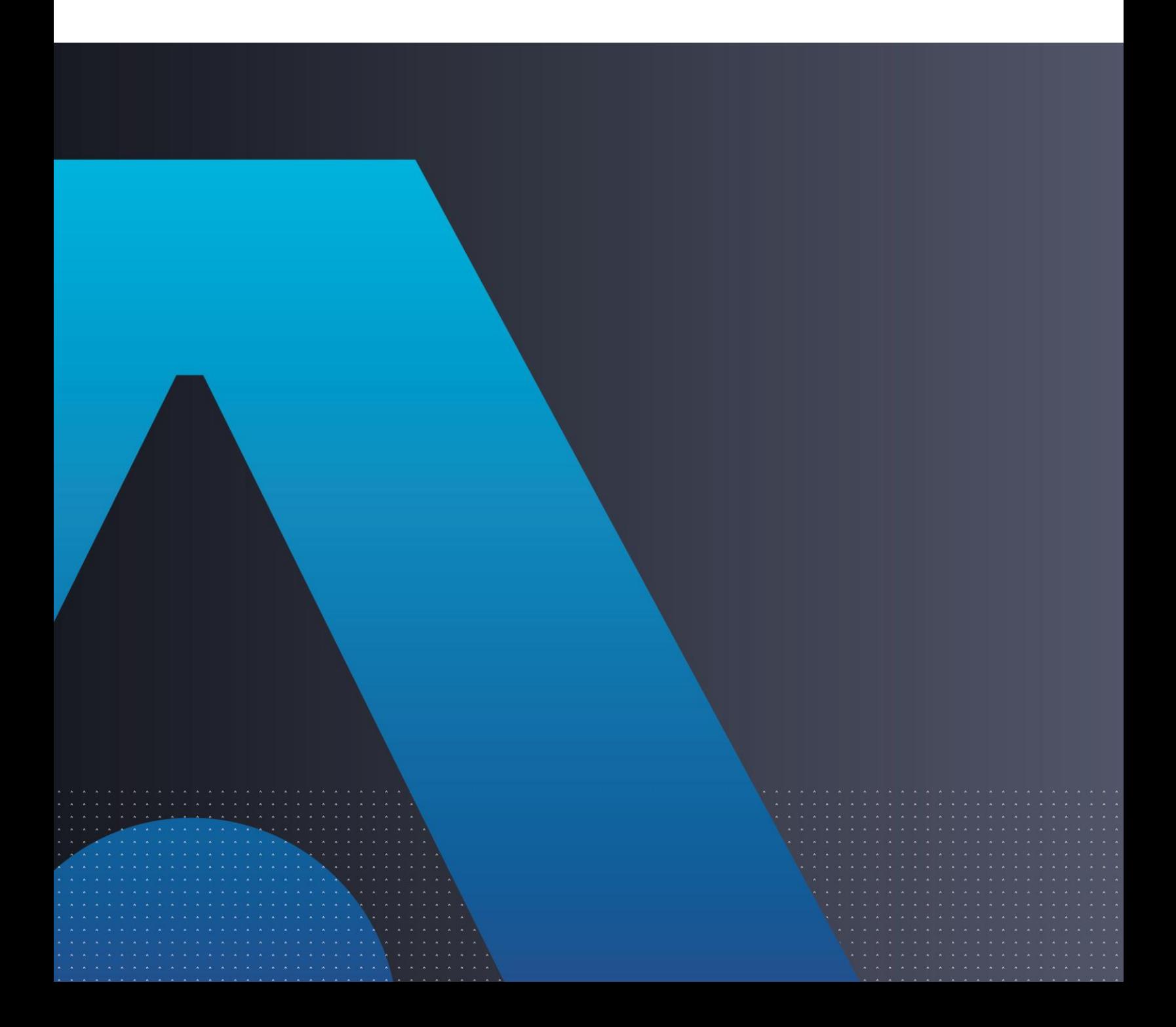

#### **Document Information**

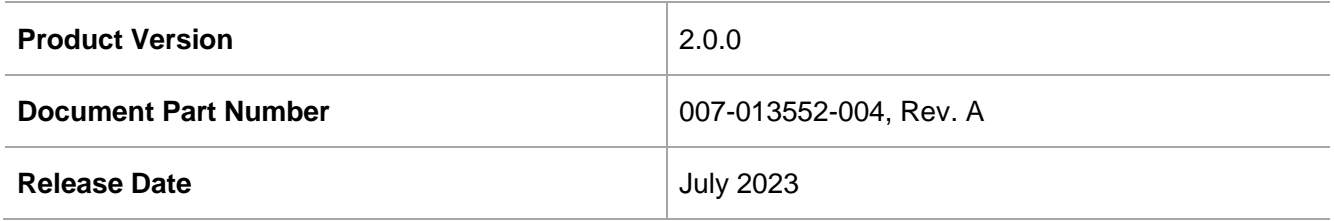

### **Trademarks, Copyrights, and Third-Party Software**

Copyright © 2020 Thales Group. All rights reserved. Thales and the Thales logo are trademarks and service marks of Thales and/or its subsidiaries and affiliates and are registered in certain countries. All other trademarks and service marks, whether registered or not in specific countries, are the properties of their respective owners.

#### **Disclaimer**

All information herein is either public information or is the property of and owned solely by Thales DIS France S.A. and/or its subsidiaries or affiliates who shall have and keep the sole right to file patent applications or any other kind of intellectual property protection in connection with such information.

Nothing herein shall be construed as implying or granting to you any rights, by license, grant or otherwise, under any intellectual and/or industrial property rights of or concerning any of Thales DIS France S.A. and any of its subsidiaries and affiliates (collectively referred to herein after as "Thales") information.

This document can be used for informational, non-commercial, internal and personal use only provided that:

> The copyright notice below, the confidentiality and proprietary legend and this full warning notice appear in all copies.

> This document shall not be posted on any network computer or broadcast in any media and no modification of any part of this document shall be made.

Use for any other purpose is expressly prohibited and may result in severe civil and criminal liabilities.

The information contained in this document is provided "AS IS" without any warranty of any kind. Unless otherwise expressly agreed in writing, Thales makes no warranty as to the value or accuracy of information contained herein.

The document could include technical inaccuracies or typographical errors. Changes are periodically added to the information herein. Furthermore, Thales reserves the right to make **any change or**  improvement in the specifications data, information, and the like described herein, at any time.

Thales hereby disclaims all warranties and conditions with regard to the information contained herein, including all implied warranties of merchantability, fitness for a particular purpose, title and noninfringement. In no event shall Thales be liable, whether in contract, tort or otherwise, for any indirect, special or consequential damages or any damages whatsoever including but not limited to damages resulting from loss of use, data, profits, revenues, or customers, arising out of or in connection with the use or performance of information contained in this document.

Thales does not and shall not warrant that this product will be resistant to all possible attacks and shall not incur, and disclaims, any liability in this respect. Even if each product is compliant with current security standards in force on the date of their design, security mechanisms' resistance necessarily evolves according to the state of the art in security and notably under the emergence of new attacks. Under no circumstances, shall Thales be held liable for any third party actions and in particular in case of any successful attack against systems or equipment incorporating Thales products. Thales disclaims any liability with respect to security for direct, indirect, incidental or consequential damages that result from any use of its products. It is further stressed that independent testing and verification by the person using the product is particularly encouraged, especially in any application in which defective, incorrect or insecure functioning could result in damage to persons or property, denial of service or loss of privacy.

# **CONTENTS**

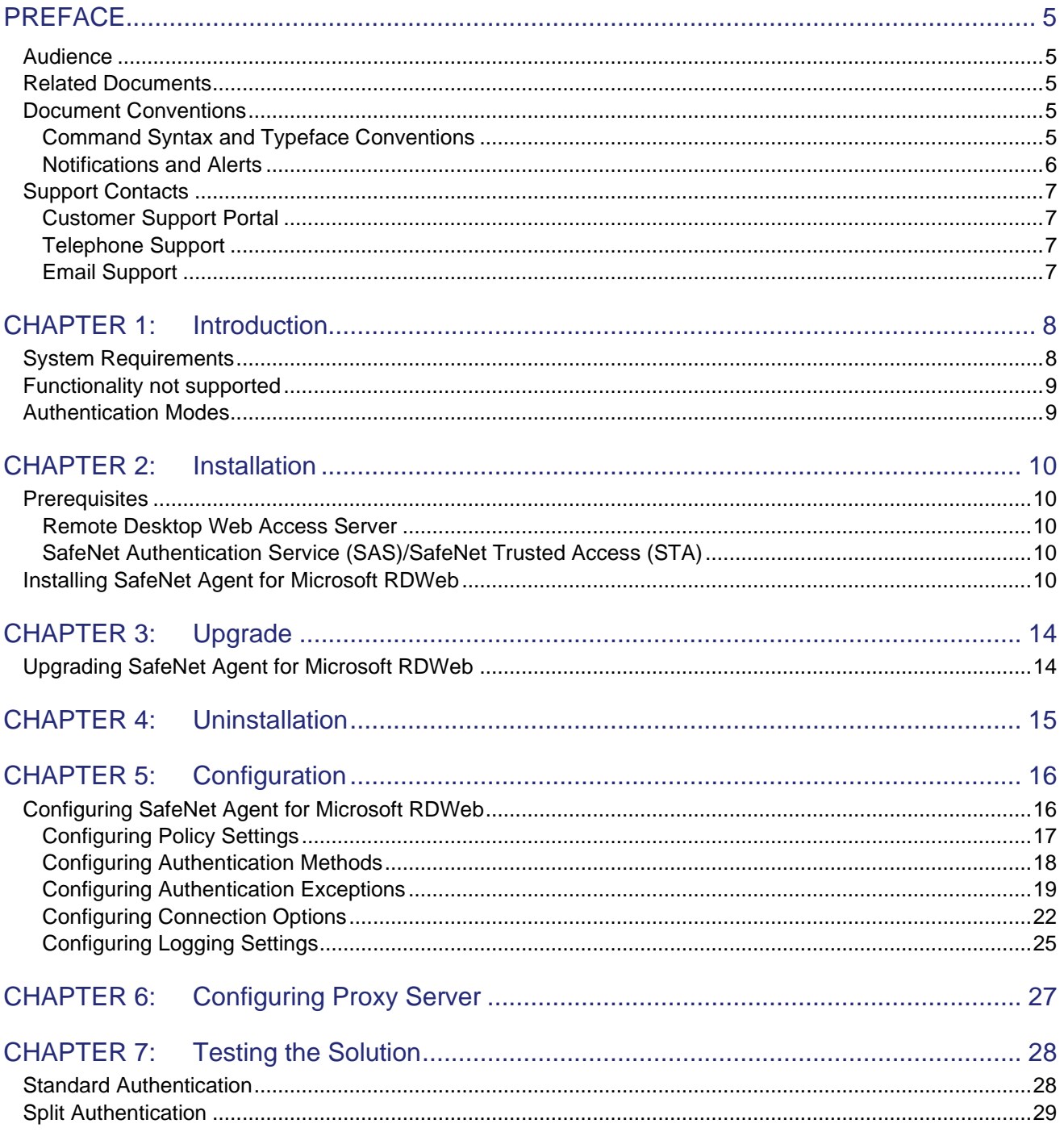

# <span id="page-4-0"></span>**PREFACE**

This document describes how to install and configure the **SafeNet Agent for Microsoft Remote Desktop Web**.

# <span id="page-4-1"></span>Audience

This document is intended for personnel responsible for maintaining your organization's security infrastructure.

All products manufactured and distributed by Thales are designed to be installed, operated, and maintained by personnel who have the knowledge, training, and qualifications required to safely perform the tasks assigned to them. The information, processes, and procedures contained in this document are intended for use by trained and qualified personnel only.

# <span id="page-4-2"></span>Related Documents

The following document contains related information:

• *SafeNet Agent for Microsoft Remote Desktop Web: Customer Release Notes*

# <span id="page-4-3"></span>Document Conventions

This section describes the conventions used in this document.

## <span id="page-4-4"></span>Command Syntax and Typeface Conventions

This document uses the following conventions for command syntax descriptions, and to highlight elements of the user interface.

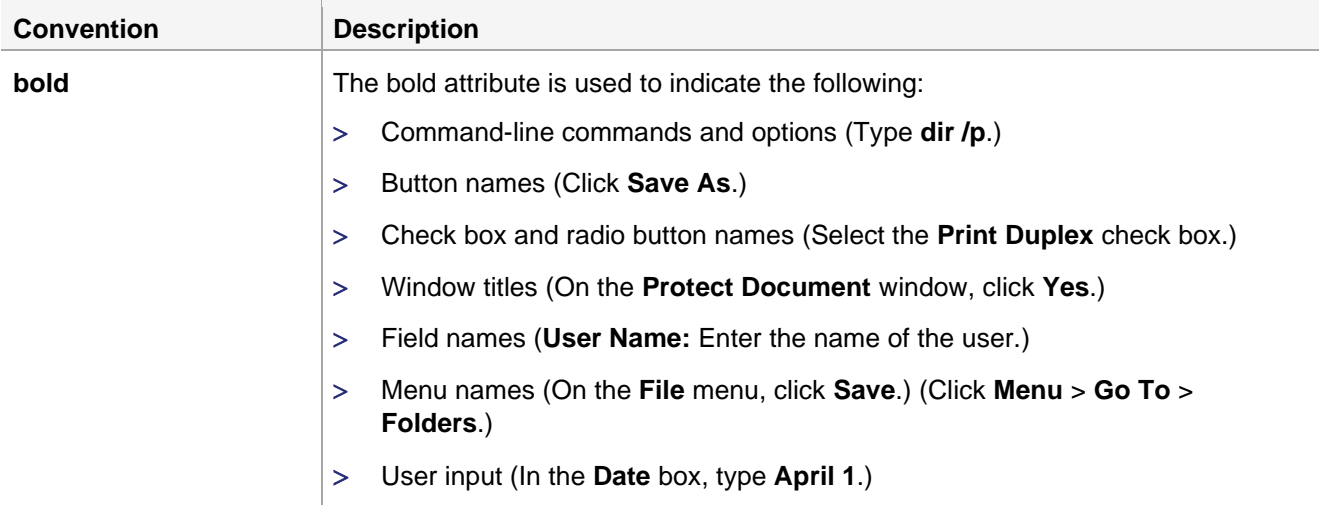

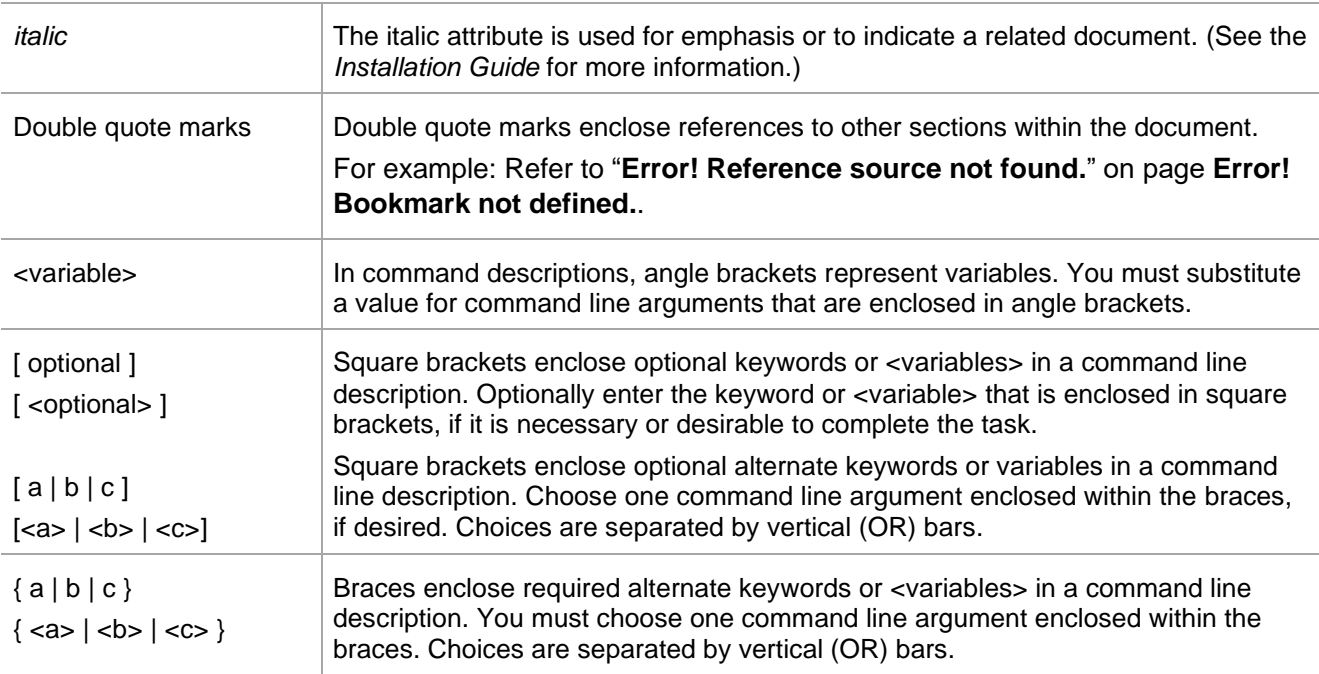

### <span id="page-5-0"></span>Notifications and Alerts

Notifications and alerts are used to highlight important information or alert you to the potential for data loss or personal injury.

#### **Tips**

Tips are used to highlight information that helps to complete a task more efficiently.

**TIP:** This is some information that will allow you to complete your task more efficiently.

#### **Notes**

Notes are used to highlight important or helpful information.

**NOTE:** Take note. Contains important or helpful information.

### **Cautions**

Cautions are used to alert you to important information that may help prevent unexpected results or data loss.

**CAUTION!** Exercise caution. Contains important information that may help prevent unexpected results or data loss.

#### **Warnings**

Warnings are used to alert you to the potential for catastrophic data loss or personal injury.

**\*\*WARNING\*\* Be extremely careful and obey all safety and security measures. In this situation you might do something that could result in catastrophic data loss or personal injury.**

# <span id="page-6-0"></span>Support Contacts

If you encounter a problem while installing, registering, or operating this product, please refer to the documentation before contacting support. If you cannot resolve the issue, contact your supplier or Thales [Customer Support.](https://supportportal.thalesgroup.com/)

Thales Customer Support operates 24 hours a day, 7 days a week. Your level of access to this service is governed by the support plan arrangements made between Thales and your organization. Please consult this support plan for further information about your entitlements, including the hours when telephone support is available to you.

## <span id="page-6-1"></span>Customer Support Portal

The Customer Support Portal, at [https://supportportal.thalesgroup.com,](https://supportportal.thalesgroup.com/) is where you can find solutions for most common problems. The Customer Support Portal is a comprehensive, fully searchable database of support resources, including software and firmware downloads, release notes listing known problems and workarounds, a knowledge base, FAQs, product documentation, technical notes, and more. You can also use the portal to create and manage support cases.

**NOTE:** You require an account to access the Customer Support Portal. To create a new account, go to the portal and click the **REGISTER** link.

### <span id="page-6-2"></span>Telephone Support

The support portal also lists telephone numbers for voice contact [\(Contact Us\)](https://supportportal.thalesgroup.com/csm?id=kb_article_view&sys_kb_id=42fb71b4db1be200fe0aff3dbf96199f&sysparm_article=KB0013367).

### <span id="page-6-3"></span>Email Support

You can also contact technical support by email at [technical.support.DIS@thalesgroup.com.](mailto:technical.support.DIS@thalesgroup.com)

# <span id="page-7-0"></span>CHAPTER 1: Introduction

SafeNet Agent for Microsoft Remote Desktop Web (RDWeb) ensures that the RDWeb is available only to authorized users by prompting for additional credentials during logon.

By default, logon to RDWeb requires that the user provides a correct user name and a password. The SafeNet Agent for Microsoft RDWeb augments this logon mechanism with strong authentication by adding a requirement to provide a One-Time Password (OTP) generated by the token.

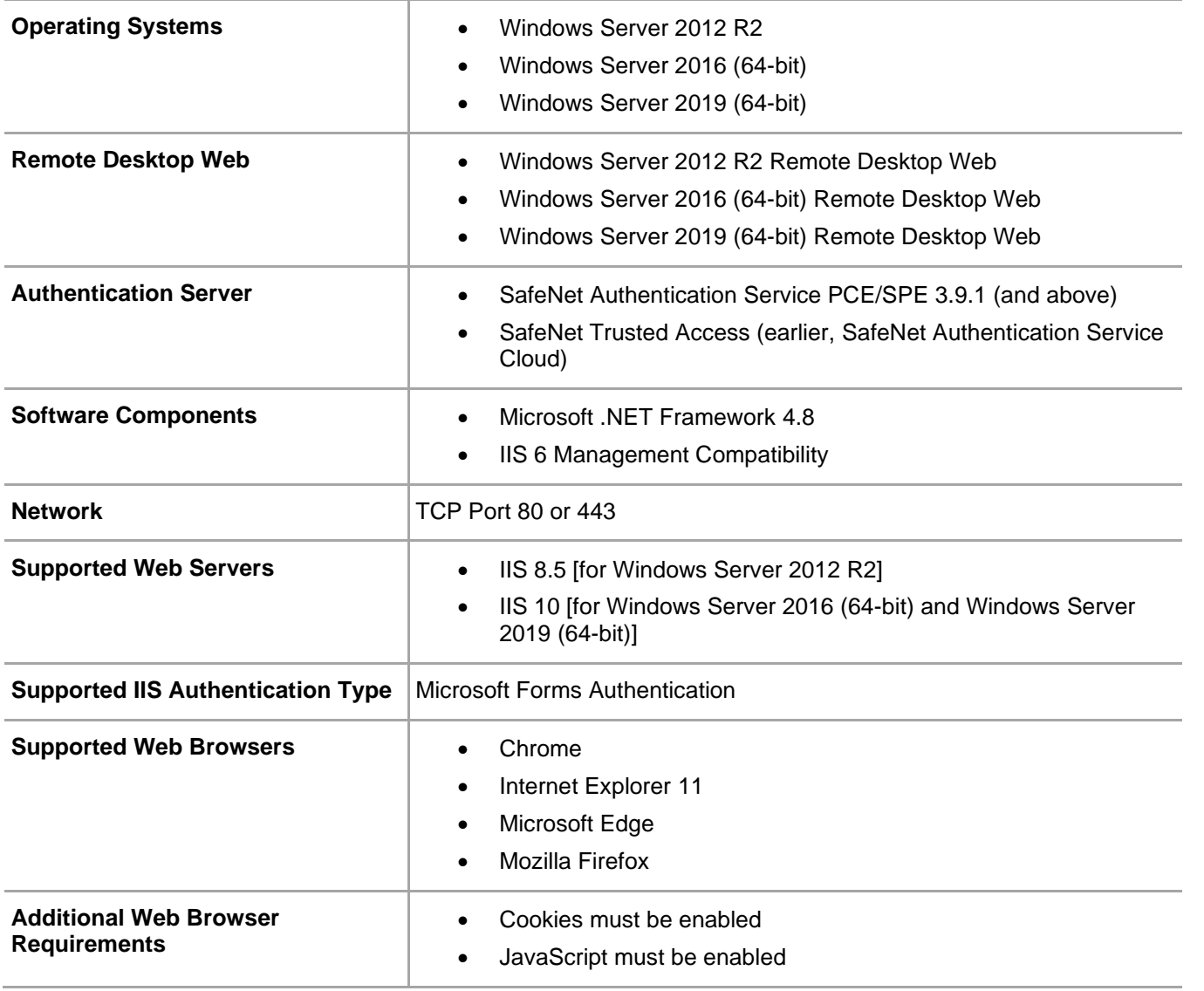

## <span id="page-7-1"></span>System Requirements

SafeNet Agent for Microsoft Remote Desktop Web: Installation and Configuration Guide 007-013552-004, Rev. A, July 2023, Copyright © 2023 Thales Group. All rights reserved.

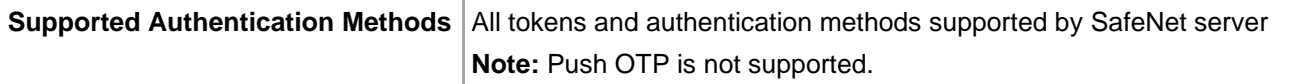

## <span id="page-8-0"></span>Functionality not supported

The following functionality is not supported by SafeNet Agent for Microsoft RDWeb:

- The multi-browser support feature introduced in SafeNet Agent for Microsoft RDWeb 1.2.0 does not work with RDGateway agent.
- SafeNet static password change is not supported.

## <span id="page-8-1"></span>Authentication Modes

There are two login authentication modes available in the SafeNet Agent for Microsoft RDWeb.

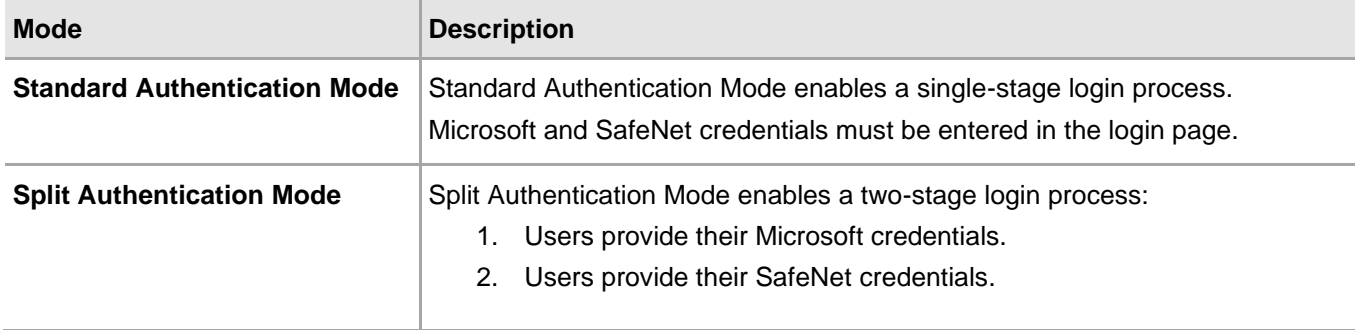

By default, **Split Authentication Mode** is enabled. The authentication mode can be modified after installation using the **SafeNet RDWeb Agent Manager**.

# <span id="page-9-0"></span>CHAPTER 2: Installation

## <span id="page-9-1"></span>**Prerequisites**

**NOTE:** Always work in **Run as administrator** mode when installing, configuring, upgrading or uninstalling the SafeNet Agent for Microsoft RDWeb.

• The following must be installed before installation: **Microsoft .NET Framework 4.8**.

## <span id="page-9-2"></span>Remote Desktop Web Access Server

- **RDWeb Access Site** verify that Forms Authentication is enabled, and that all other authentication types are disabled (default setting).
- **RDWeb Access Pages** verify that Forms Authentication and Anonymous Authentication are enabled, and that all other authentication types are disabled (default setting).

## <span id="page-9-3"></span>SafeNet Authentication Service (SAS)/SafeNet Trusted Access (STA)

Add an Auth Node in the SafeNet server, by following the below steps:

- **1.** In the **SafeNet Server Management Console,** select **VIRTUAL SERVERS > COMMS > Auth Nodes**.
- **2.** Enter the name or IP address of the computer where the SafeNet Agent for Microsoft RDWeb is installed.

#### For details, refer *SafeNet Authentication Service (SAS) Service Provider Administrator Guide*.

In addition, communication must be established between the SafeNet Agent for Microsoft RDWeb and the SafeNet server.

# <span id="page-9-4"></span>Installing SafeNet Agent for Microsoft RDWeb

- **1.** Log on to RDWeb server as a user with administrative privileges.
- **2.** Locate and run the following installation package:
- *SafeNet Agent for Microsoft RDWeb.exe*

**3.** On the **Welcome…** screen, click **Next**.

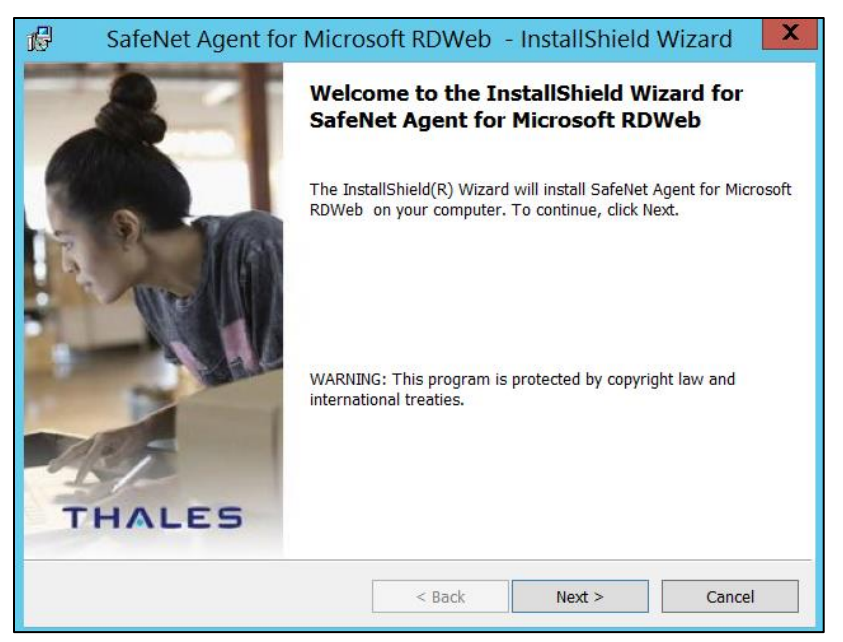

**4.** On the **License Agreement** screen, accept the license agreement, and click **Next**.

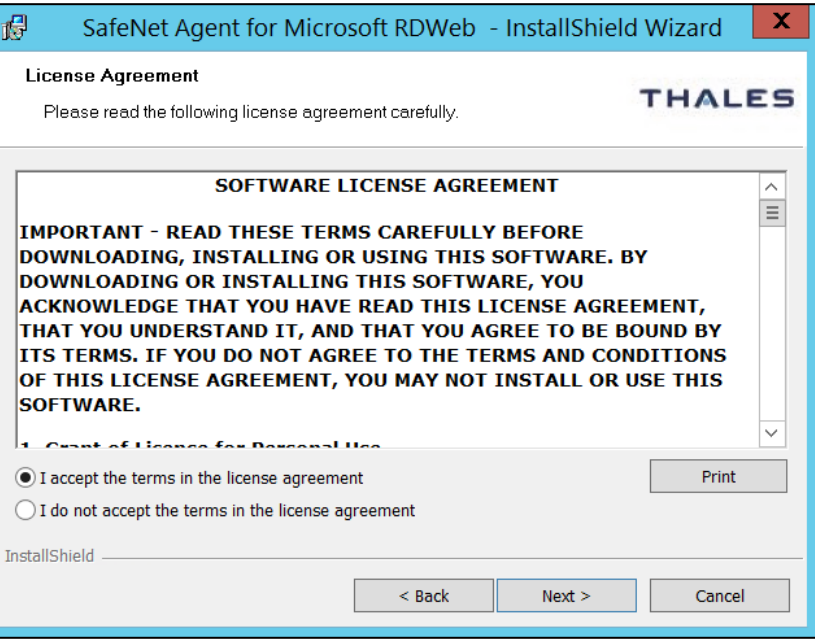

**5.** On the **Customer Information** screen, enter **User Name** and **Organization** (any names can be used), and click **Next**.

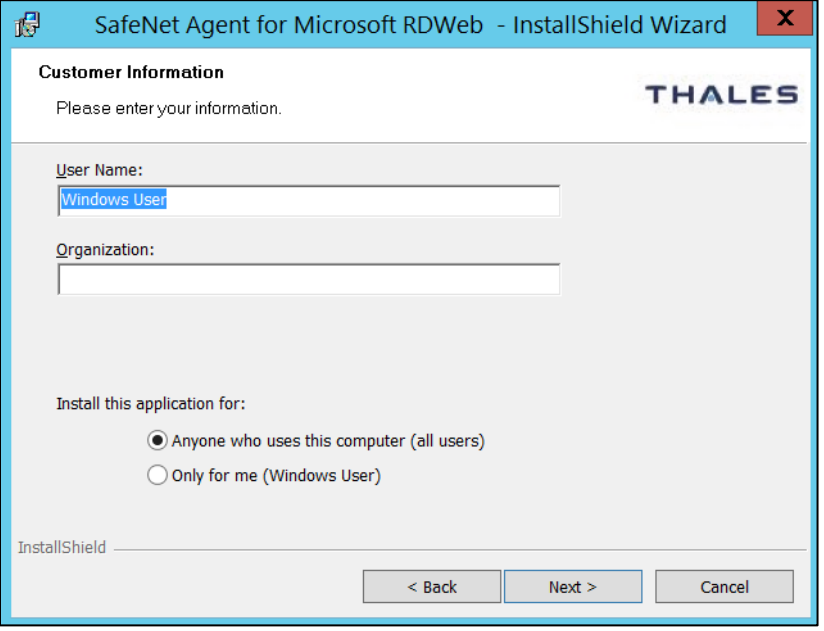

- **6.** On the **Destination Folder** window, perform one of the following:
	- To change the installation folder, click **Change** and navigate to the required folder, and then click **Next**.
	- To accept the default installation folder as displayed, click **Next**.

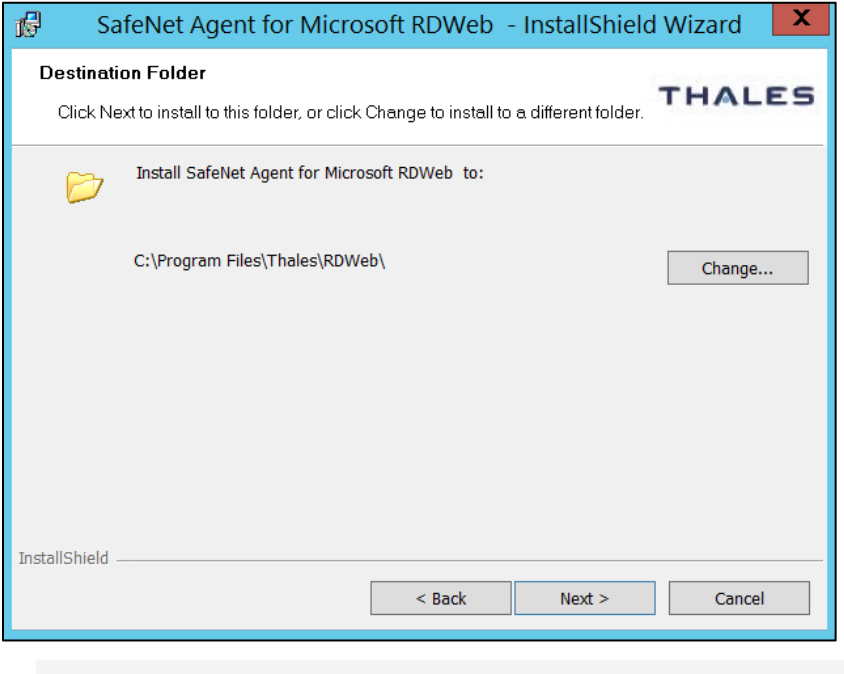

**NOTE:** The default location is **C:\Program Files\Thales\RDWeb**.

**7.** On the **Ready to Install the Program** window, click **Install**.

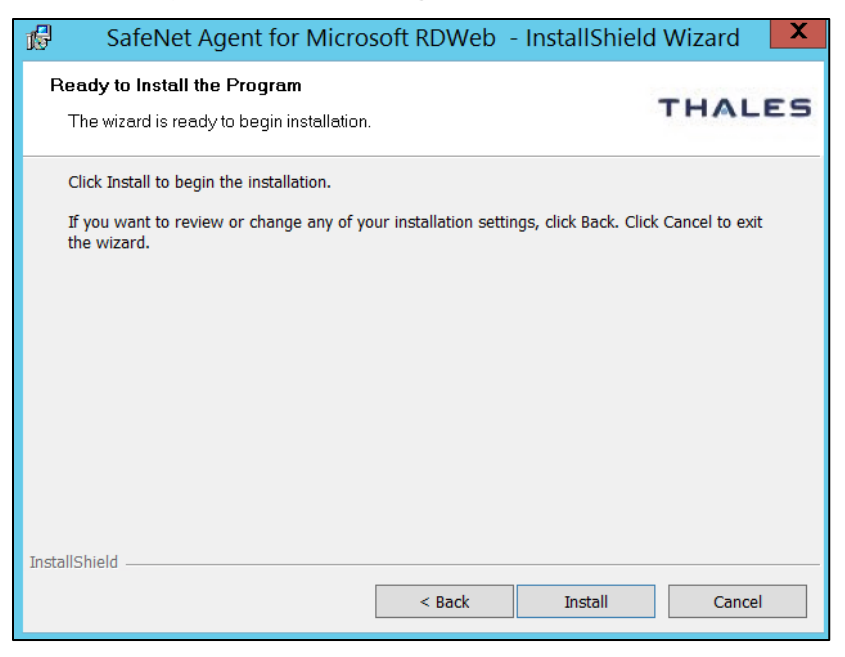

**8.** Once the installation is completed, the **InstallShield Wizard Completed** window is displayed. Click **Finish** to exit the installation wizard.

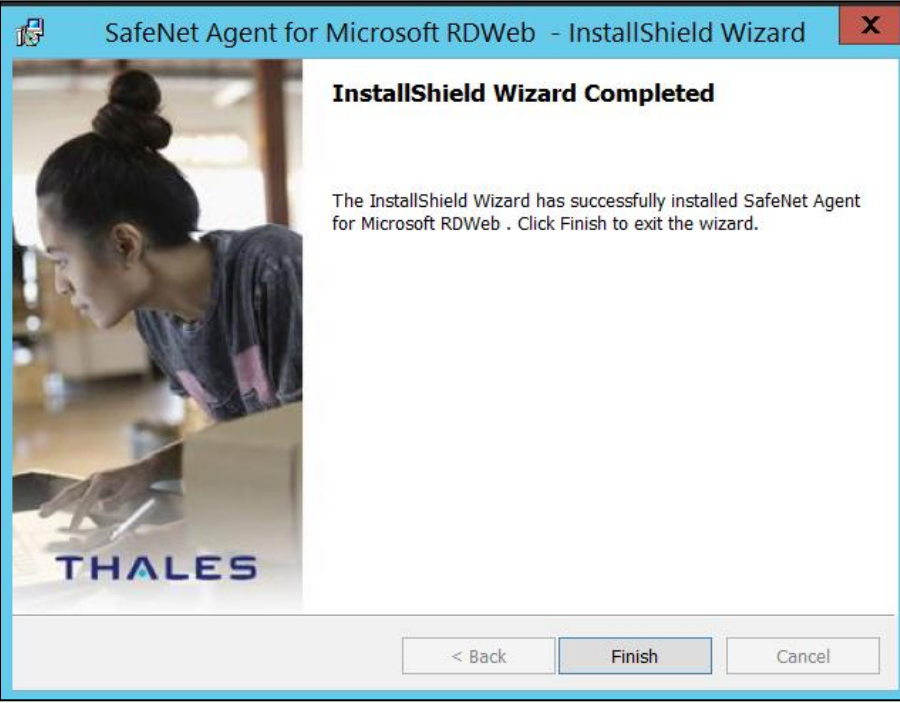

# <span id="page-13-0"></span>CHAPTER 3: Upgrade

# <span id="page-13-1"></span>Upgrading SafeNet Agent for Microsoft RDWeb

Direct upgrade to the SafeNet Agent for Microsoft RDWeb 2.0.0 from previous versions (1.0 or 1.0.1 or 1.1.0 or 1.2.0) is supported.

**NOTE:** This is a major upgrade from existing agent versions with name change in the Installer (SafeNet Agent for Microsoft RDWeb), Management Console (SafeNet RDWeb Agent Manager) and the Destination folder (C:\Program Files\Thales\RDWeb\).

To upgrade, run the current (installed) version of the agent. Allow the agent to be upgraded, when prompted.

**NOTE:** For new features to reflect after an upgrade, the following additional steps need to be performed:

- **1.** Clear the **Enable Agent** checkbox and click **Apply**. Select **YES** when IIS Restart is prompted.
- **2.** Select the **Enable Agent** checkbox and click **Apply**. Select **YES** when IIS Restart is prompted.

# <span id="page-14-0"></span>CHAPTER 4: Uninstallation

To uninstall the SafeNet Agent for Microsoft RDWeb, use the **Windows Control Panel**. All installed files will be removed except the log files. The default location for the log files:

C:\Program Files\Thales\RDWeb\Log

### **NOTE:**

- Always work in **Run as administrator** mode when installing, configuring, upgrading or uninstalling the SafeNet Agent for Microsoft RDWeb.
- If RDGateway agent is also installed, uninstall it before uninstalling the RDWeb agent.

# <span id="page-15-0"></span>CHAPTER 5: Configuration

**NOTE:** Always work in **Run as administrator** mode when installing, configuring, upgrading or uninstalling the SafeNet Agent for Microsoft RDWeb.

# <span id="page-15-1"></span>Configuring SafeNet Agent for Microsoft RDWeb

The SafeNet RDWeb Agent Manager enables the modification of various features available within the SafeNet Agent for Microsoft RDWeb. To open the **SafeNet RDWeb Agent Manager,** navigate to installed apps and search for **RDWeb Agent Manager**. After completing configuration of the required setting(s), click **Apply**.

## <span id="page-16-0"></span>Configuring Policy Settings

### **To configure policy settings:**

**1.** Select **Policy** tab.

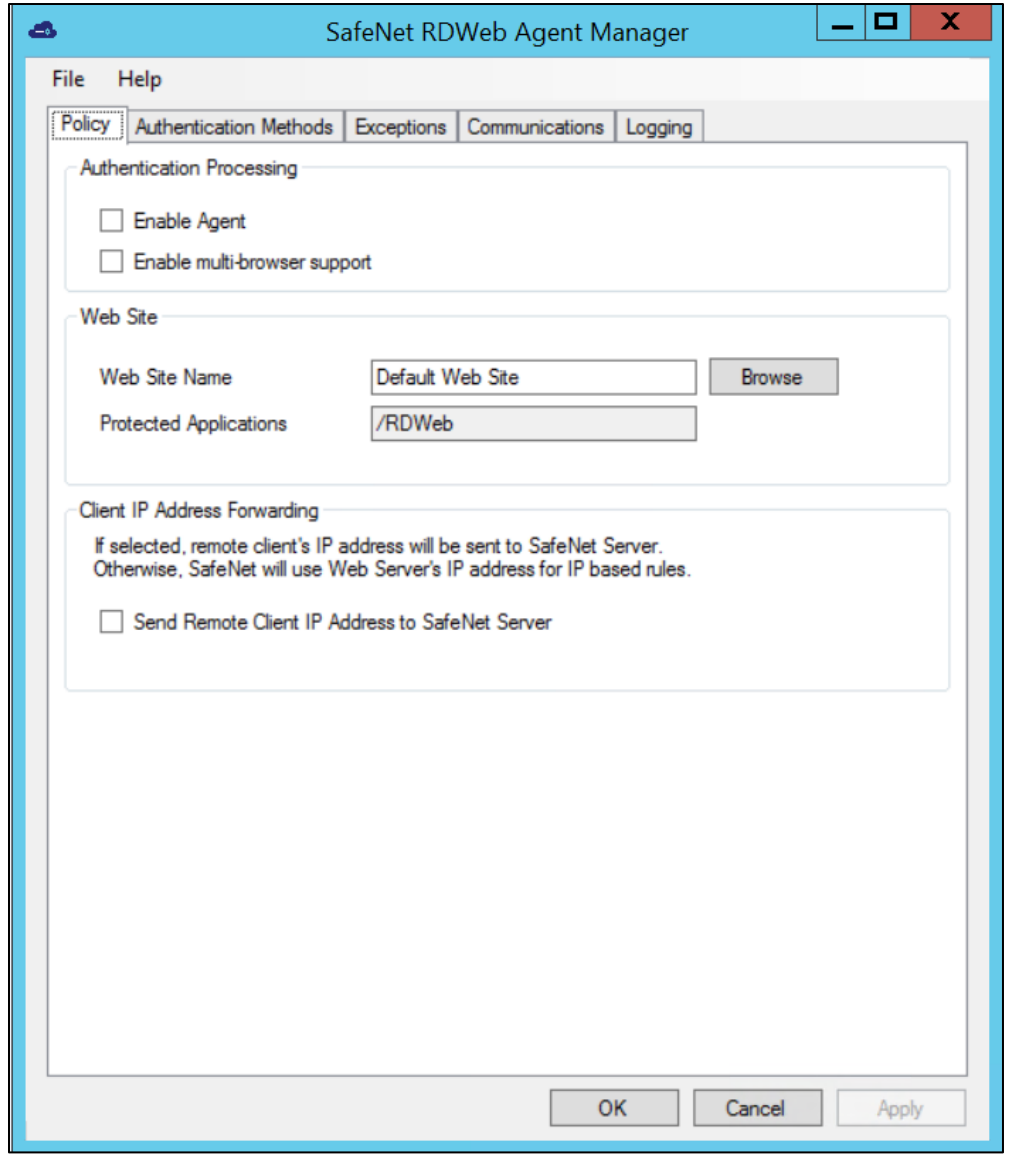

- **2.** To activate SafeNet Agent for Microsoft RDWeb, select **Enable Agent**.
- **3.** To make it compatible with all the browsers, select **Enable multi-browser support**.

**Note**: This feature does not work with RD Gateway agent. Therefore, to use RD Gateway agent together with RDWeb, this checkbox must be unchecked.

- **4.** In the **Web Site Name** field, enter **Default Web Site, or any other website.**
- **5.** The **Protected Applications** field displays **/RDWeb** (This is for information only and cannot be changed).
- **6.** To send the remote client IP address to the SafeNet server, select **Send Remote Client IP Address to SafeNet Server**. If not selected, the agent's IP address will be used.

## <span id="page-17-0"></span>Configuring Authentication Methods

To select the required authentication method:

**1.** Select **Authentication Methods** tab.

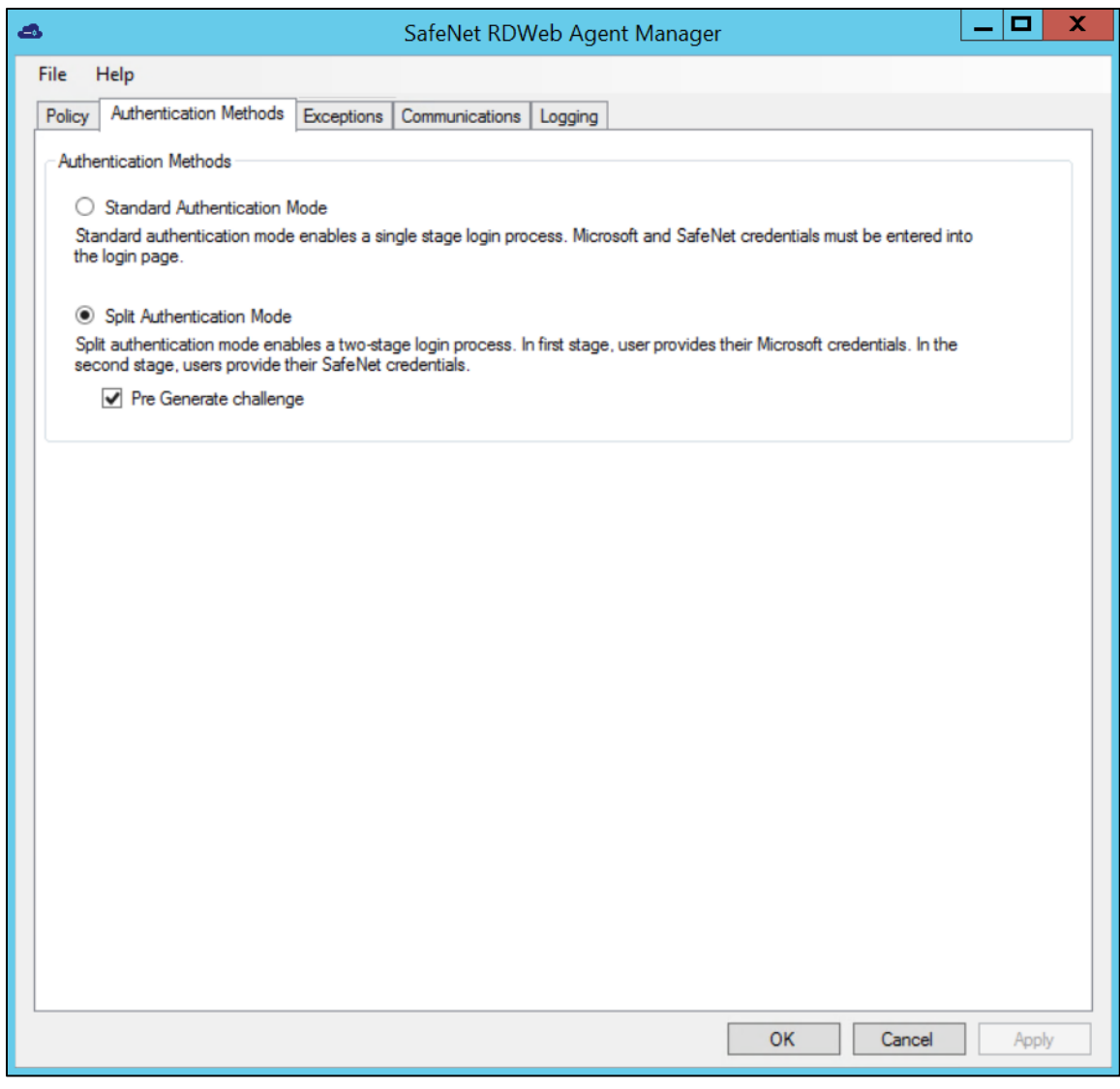

**2.** Select one of the following authentication methods:

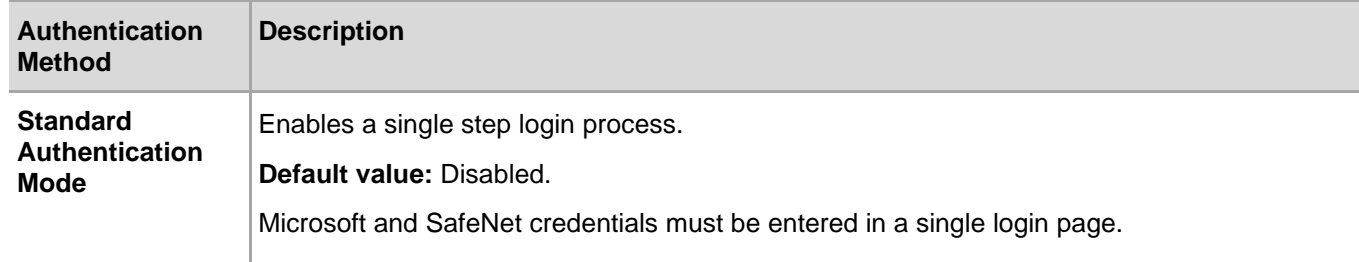

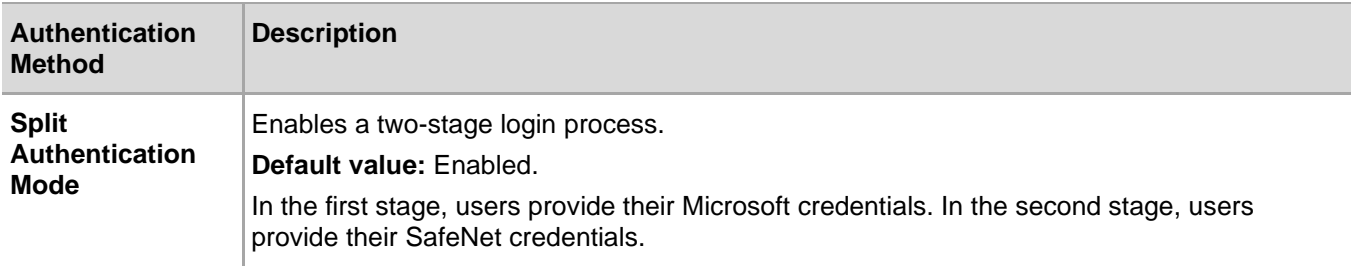

<span id="page-18-1"></span>**3. Pre Generate challenge** (available with Split Authentication Mode): Select to activate **[pre generate](#page-28-1)  [challenge](#page-28-1)**. If selected, the challenge-response token will receive a challenge in the second login screen.

## <span id="page-18-0"></span>Configuring Authentication Exceptions

To configure Microsoft groups or network traffic to bypass SafeNet Authentication:

**1.** Select **Exceptions** tab.

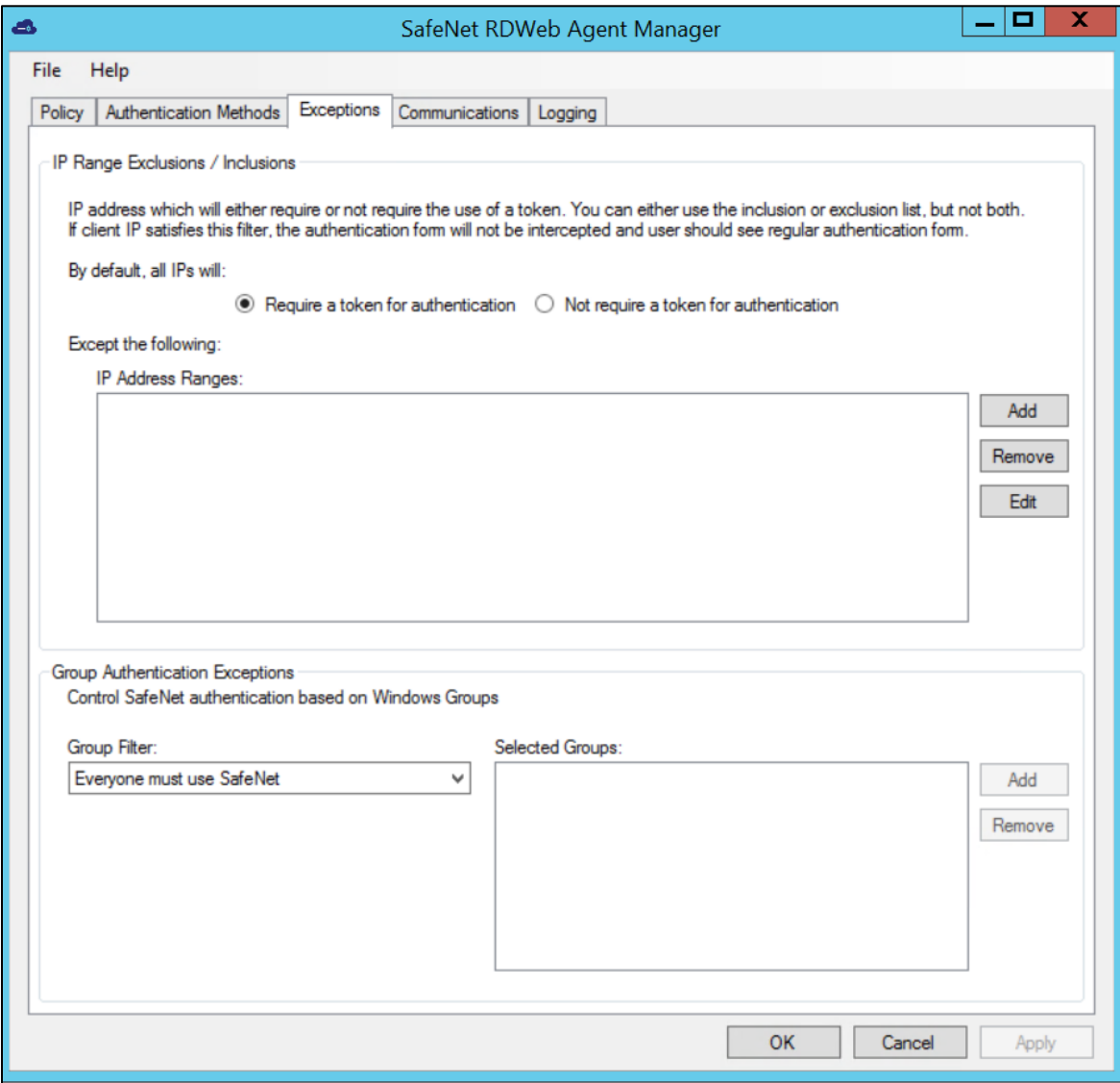

- **2.** Under **By default, all IPs will** field, select one of the following
	- **Require a token for authentication** (default)
	- **Not require a token for authentication**
- **3.** In the **IP Address Ranges** box, click **Add** to add the IP addresses to be exempt from using SafeNet Authentication.

**NOTE:** If the **IP Address Ranges** box is left empty, all networks are required to perform SafeNet authentication.

**4.** To set group authentication exceptions, under **Group Authentication Exceptions**, in the **Group Filter** list, select one of the following:

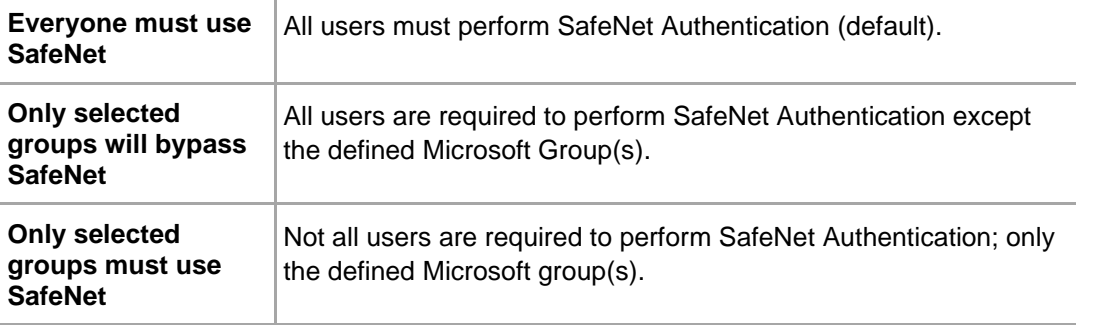

#### **NOTE:**

- Nested Groups are not supported.
- Group authentication exceptions omit single and/ or multiple domain groups from performing SafeNet Authentication. Only one group filter option is valid at any given time, and it cannot overlap with another group authentication exception.
- **5.** To select groups to include as authentication exceptions, next to the **Selected Groups** box, click **Add**. The **Select Groups Local / Domain** window is displayed:

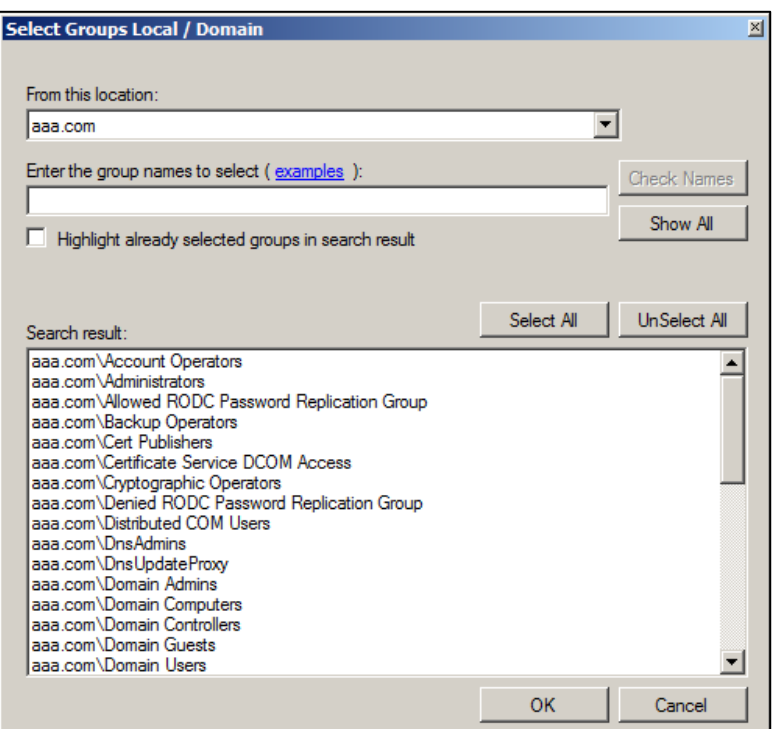

**6.** Complete fields, as follows:

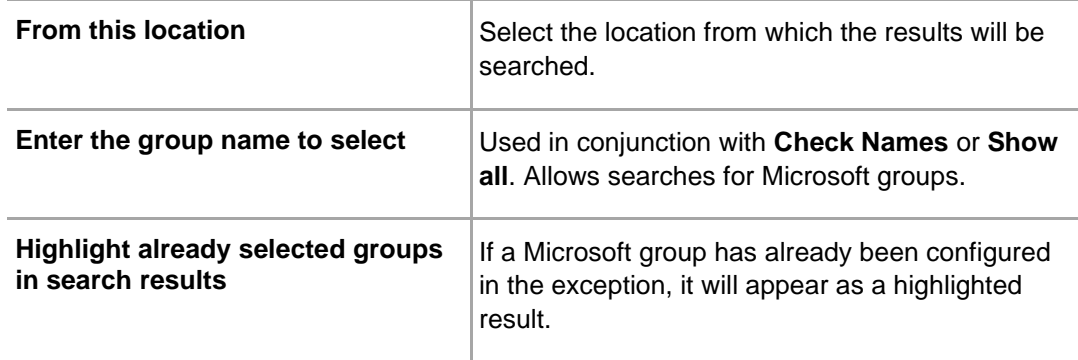

## <span id="page-21-0"></span>Configuring Connection Options

### **Authentication Server Settings**

To configure connection options for SafeNet:

#### **1.** Select **Communications** tab.

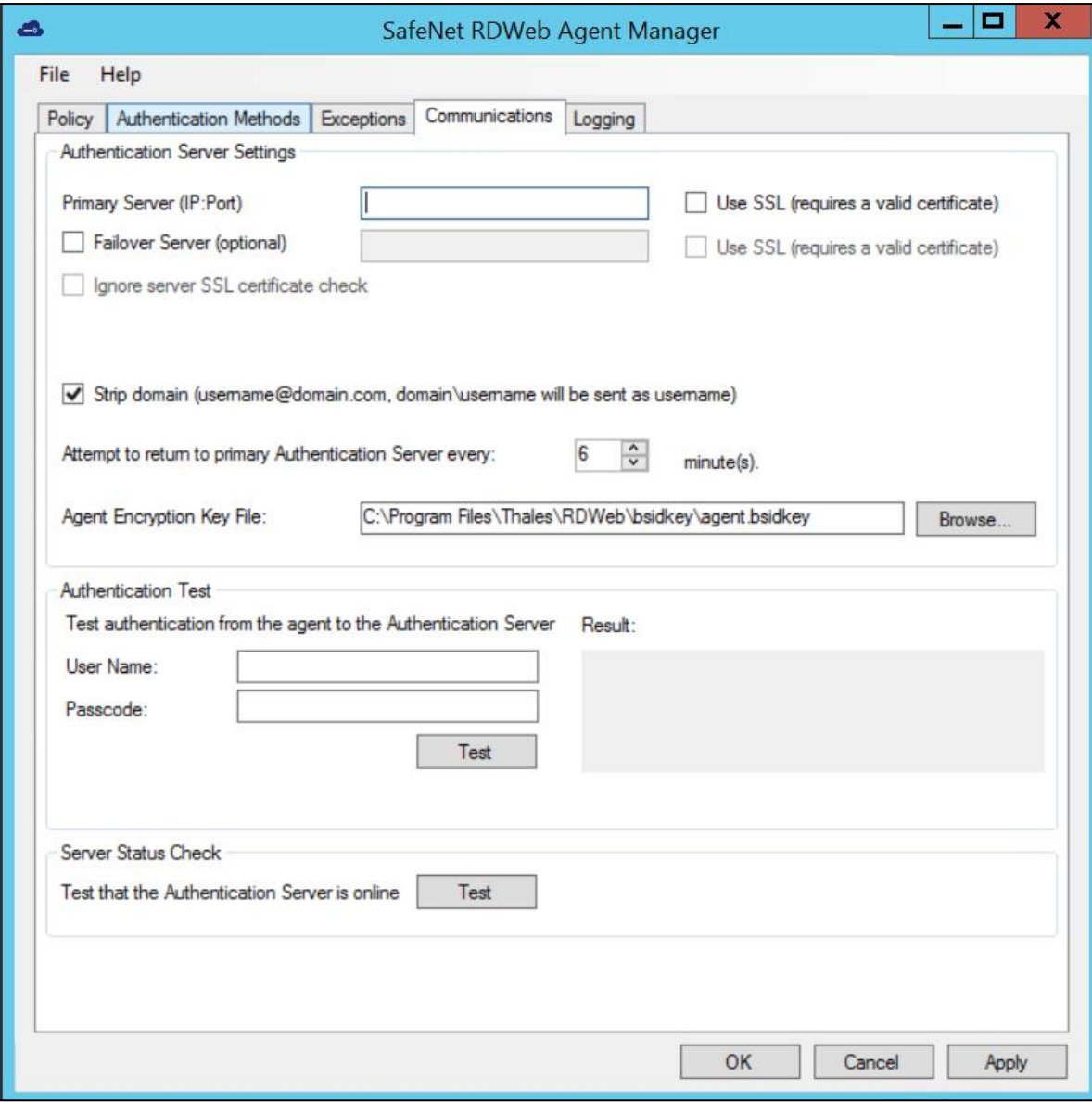

**2.** Under **Authentication Server Settings**, enter values for the following fields:

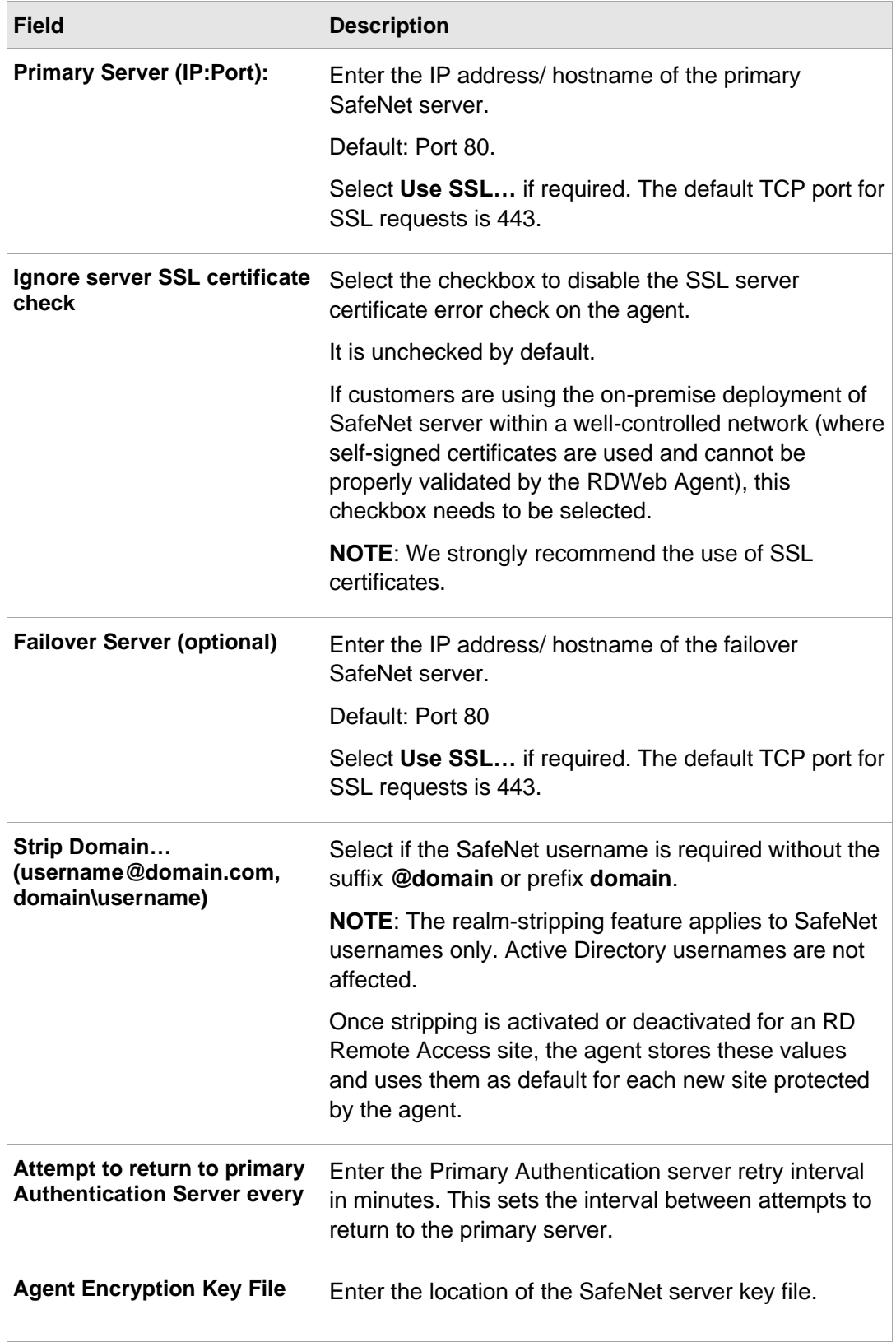

### **Authentication Test**

To test authentication between the SafeNet Agent for Microsoft RDWeb and the SafeNet server:

- **1.** Under **Authentication Test**, enter **Username** and **Passcode.**
- **2.** Click **Test**.

The result is displayed in the **Result** box.

**NOTE:** The behavior of the test will be in accordance with the realm-stripping configuration. For example, if realm stripping has been activated and the user name is entered in the format username@domain, then @domain will be removed.

To verify the connection between the SafeNet Agent for Microsoft RDWeb and the SafeNet server, click **Server Status Check**. A message is displayed, confirming the connection.

## <span id="page-24-0"></span>Configuring Logging Settings

## **Adjusting Logging Level**

To adjust the Logging Level:

**1.** Select **Logging** tab.

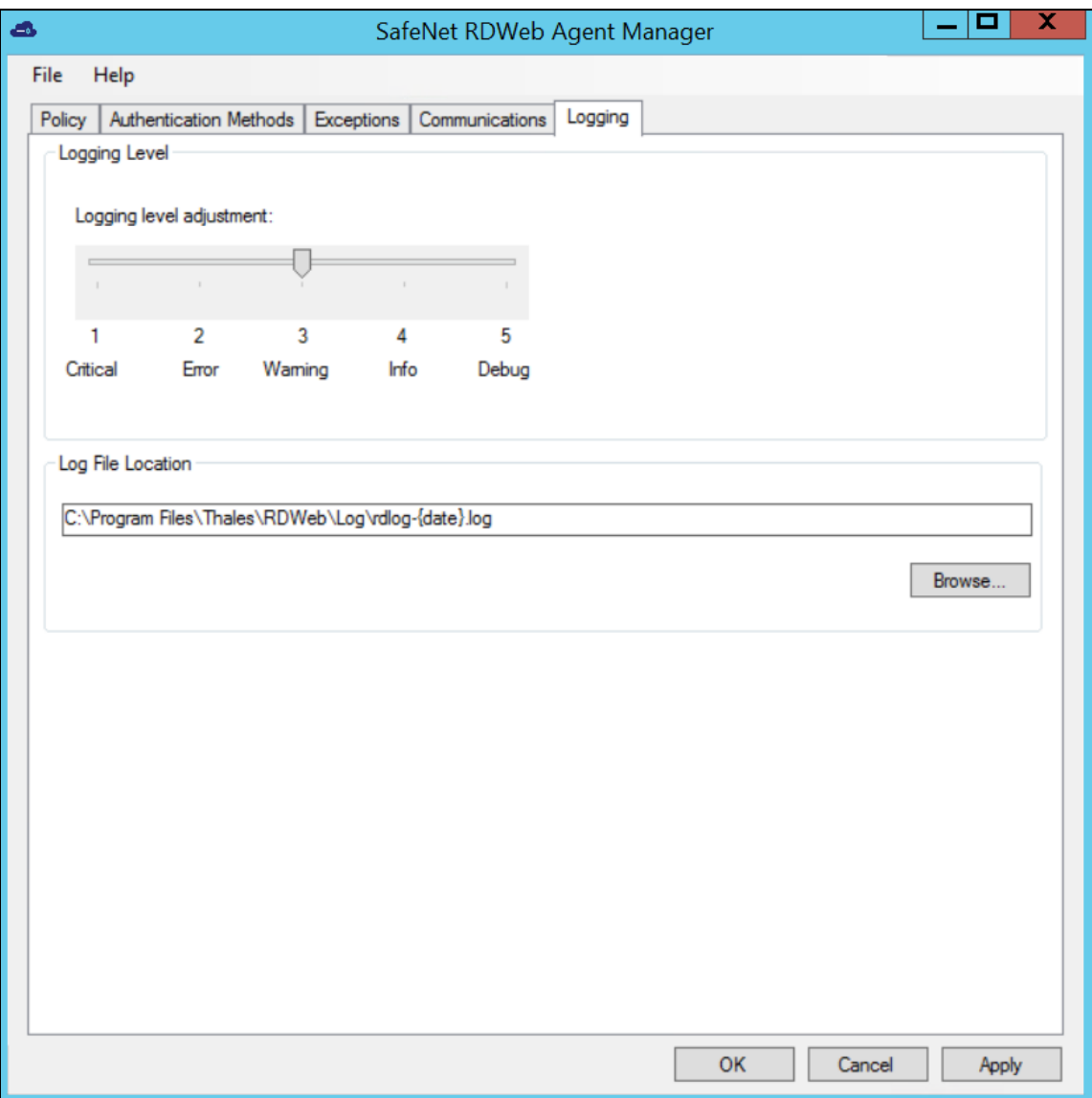

**2.** Drag the pointer on the **Logging level adjustment** scale to the required level.

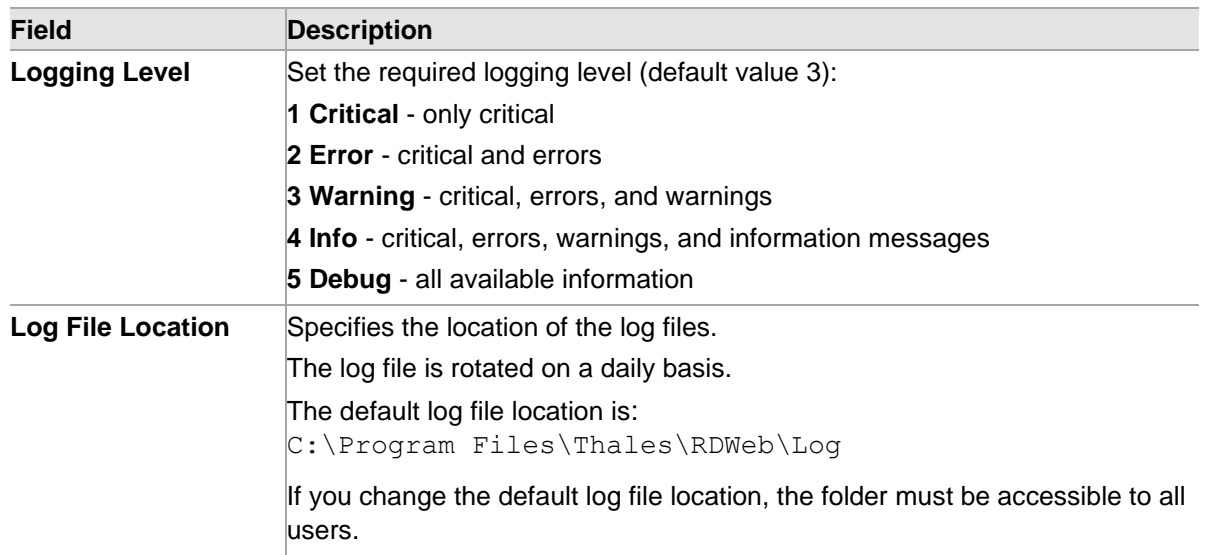

### **3.** Click **Apply.**

# <span id="page-26-0"></span>CHAPTER 6: Configuring Proxy Server

To set a proxy server, edit the web.config file, located at the following path: **C:\Windows\web\RDWeb** Insert the following in the section, <system.web>...</system.web>

```
<system.net>
     <defaultProxy>
       <proxy proxyaddress="http://myproxyaddress:port"
       />
     </defaultProxy>
</system.net>
```
*http://myproxyaddress:port* is the address and port of the proxy.

where,

# <span id="page-27-0"></span>CHAPTER 7: Testing the Solution

# <span id="page-27-1"></span>Standard Authentication

**1.** Browse to the RD Web Access page.

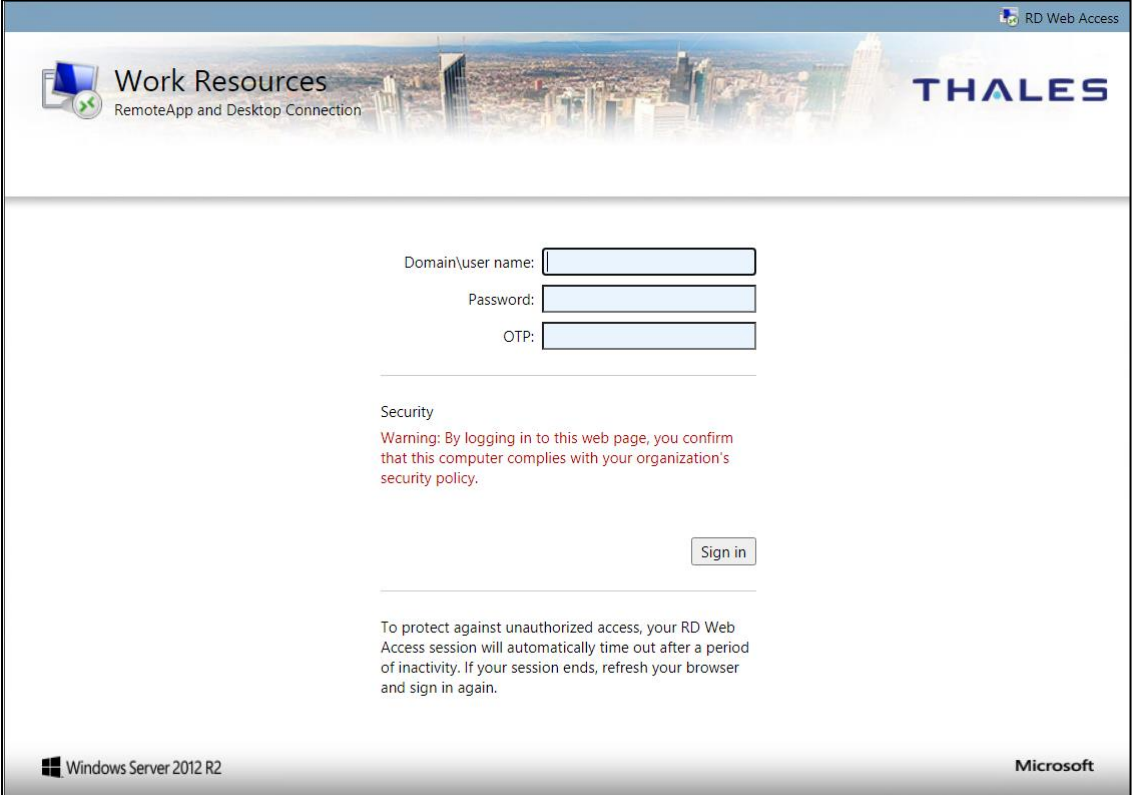

- **2.** Enter the **Domain\user name**, **Password**, and **OTP.**
- **3.** Click **Sign in.**
- **4.** If configured for Grid OTP, leave the **OTP** field empty and click **Sign in** to open the Grid web page.

**NOTE:** Self-service AD Password Reset functionality is now added. For details, click **[here](#page-29-0)**.

**5.** The remote desktop is displayed:

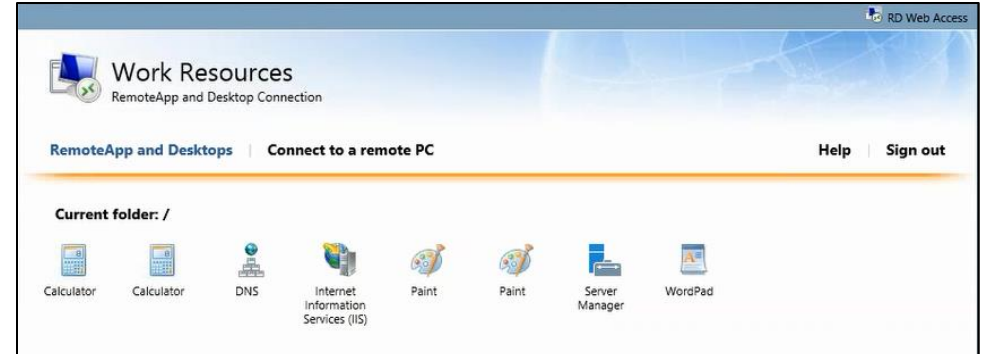

## <span id="page-28-0"></span>Split Authentication

**1.** Browse to the RD Web Access page.

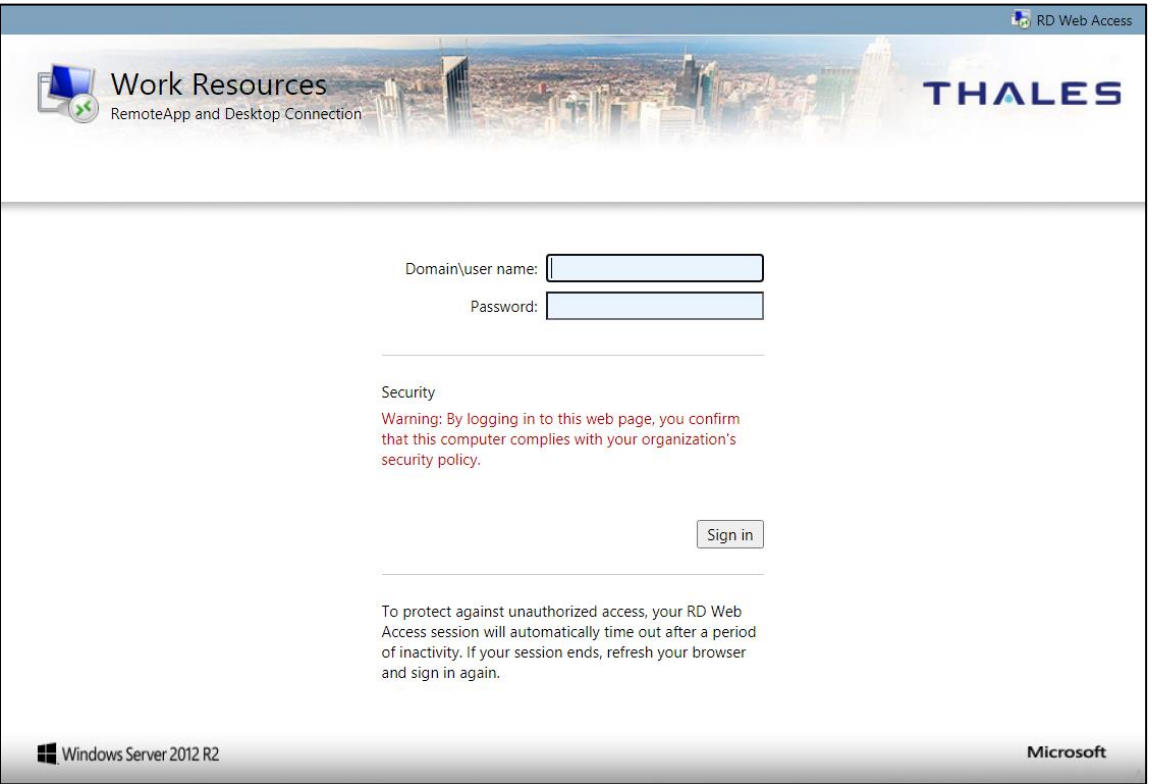

**2.** Enter the **Domain\user name** and **Password** and click **Sign in.**

If it is configured for split authentication, the **OTP** field is displayed.

### **NOTE:**

<span id="page-28-1"></span>1. If **[Pre Generate challenge](#page-18-1)** was selected during configuration (see **[Configuring](#page-17-0)  [Authentication Methods](#page-17-0)**), the OTP screen is not displayed. It will jump straight to the GrIDsure page.

- <span id="page-29-0"></span>2. Self-service AD Password Reset functionality is now added. Earlier, if a user's password expired, the user had to contact the administrator to reset it. Now, they can reset the passwords themselves. To enable this functionality, the administrator needs to set the *PasswordChangeEnabled* parameter to **True** (if not set already), after **[installing](#page-9-4)** the agent, by following the steps:
- a. Open IIS Manager on the server(s) running RDWeb.
- b. Navigate to the following path: **Sites** > **Default Web Site** > **RDWeb** > **Pages** Note: **Default Web Site** is the site under which the RDWeb is running. If the RDWeb is running under a different website, navigate to that site and proceed further.
- c. Select **Application Settings**, and change *PasswordChangeEnabled* value to **True**.

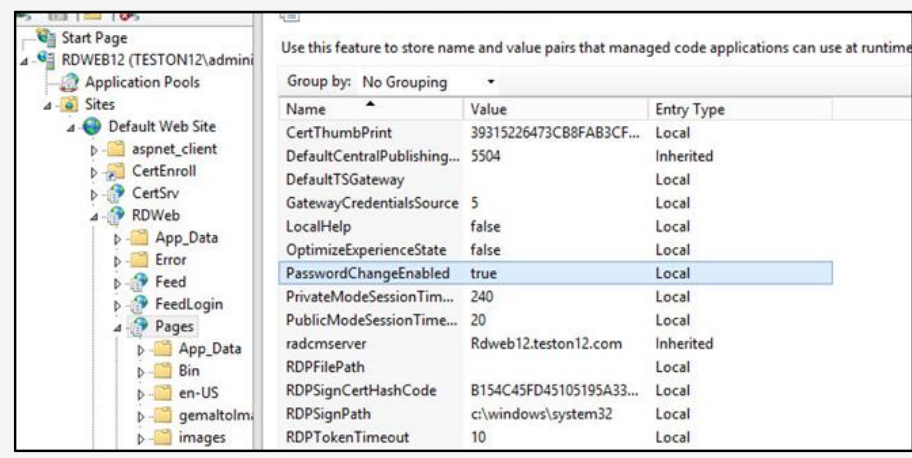

Once the parameter is set to **True**, a message (with a link) to enable users to change the passwords themselves will be displayed at the RD Web Access page.

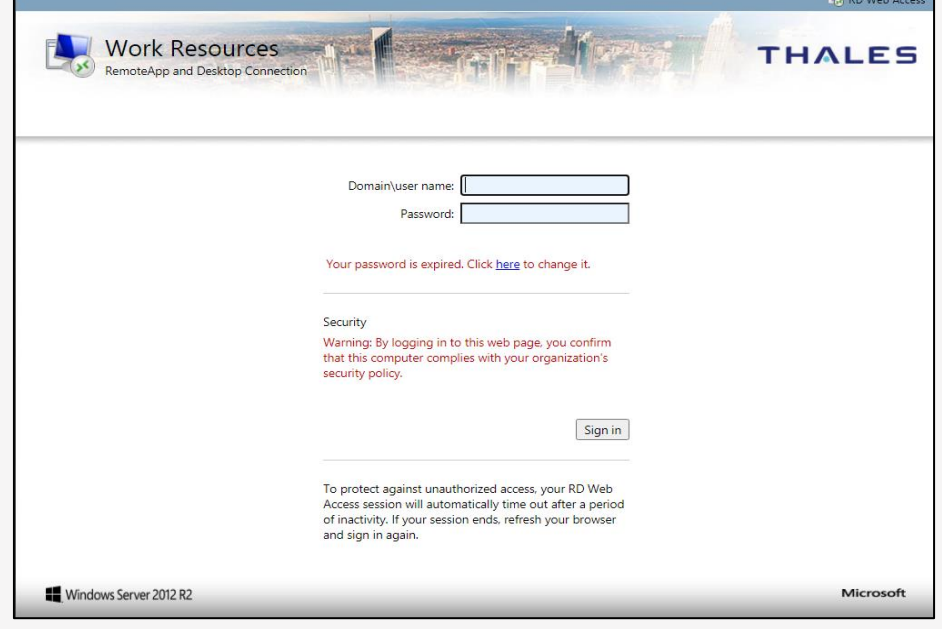

#### **3.** In the **OTP** field, enter the passcode and click **Sign in.**

SafeNet Agent for Microsoft Remote Desktop Web: Installation and Configuration Guide 007-013552-004, Rev. A, July 2023, Copyright © 2023 Thales Group. All rights reserved.

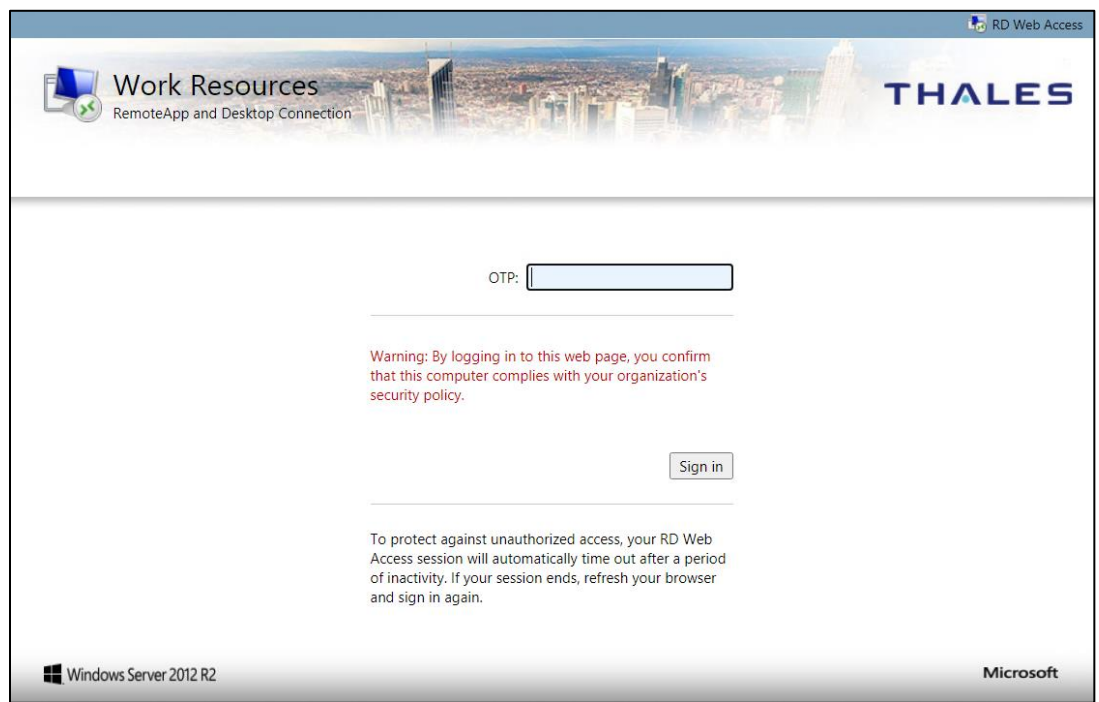

- **4.** If configured for GrIDsure do the following:
	- **a.** Leave the **OTP** field empty and click **Sign in**.
	- **b.** The GrIDsure page is displayed. Enter the Grid OTP and click **Sign in**.

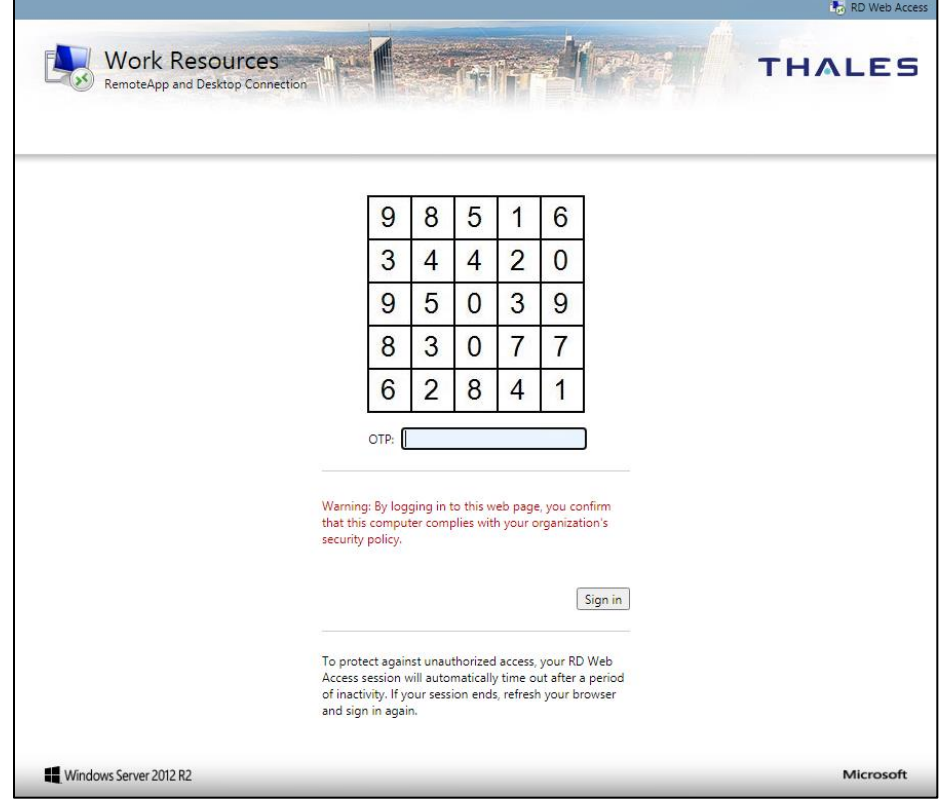

#### **5.** The remote desktop is displayed:

SafeNet Agent for Microsoft Remote Desktop Web: Installation and Configuration Guide 007-013552-004, Rev. A, July 2023, Copyright © 2023 Thales Group. All rights reserved.

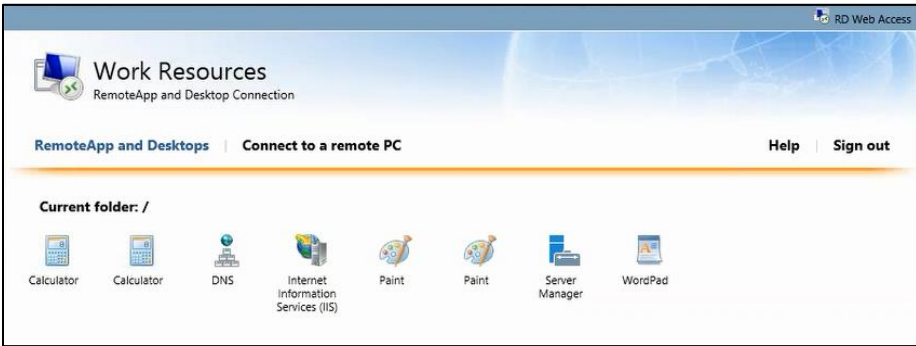